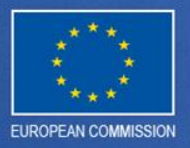

# **Création d'un compte nominatif pour SFC2007**

Pour les Autorités des Etats Membres

# Table des matières

### **[1. Comment créer un compte ECAS](#page-2-0)**

- [1.1 Connexion à la page d'accueil ECAS](#page-3-0)
- [1.2 Page d'accueil du Service d' Authentification de la Co...](#page-4-0)
- [1.3 Formulaire d'inscription d'ECAS \(1\)](#page-5-0)
- [1.4 Formulaire d'inscription d'ECAS \(2\)](#page-6-0)
- [1.5 Soumission du formulaire d'inscription](#page-7-0)
- [1.6 Confirmation d'envoi](#page-8-0)
- [1.7 Redirection vers le lien](#page-9-0)
- [1.8 Choisir un mot de passe](#page-10-0)

#### **[2. Où trouver votre ECASuid](#page-11-0)**

- [2.1 Insertion de votre ECAS-ID](#page-12-0)
- [2.2 Information sur le compte \(1\)](#page-13-0)
- [2.3 Information sur le compte \(2\)](#page-14-0)

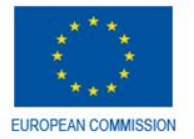

### 1. Comment créer un compte ECAS

- Afin d'aligner SFC2007 avec les autres applications de la Commission Européenne, tous les comptes des utilisateurs externes devront migrés vers un compte nominatif en 2013.
- <span id="page-2-0"></span>• Lors de cette présentation, vous recevrez toutes les instructions pour pouvoir créer votre propre compte ECAS et communiquer les informations nécessaires à l'agent de liaison responsable des demandes d'accès à SFC2007.

# 1.1 Connexion à la page d'accueil ECAS

• Dans un nouvel onglet de votre navigateur Internet, tapez l'**URL de SFC2007** :

**<https://webgate.ec.europa.eu/sfc2007/frontoffice>**

<span id="page-3-0"></span>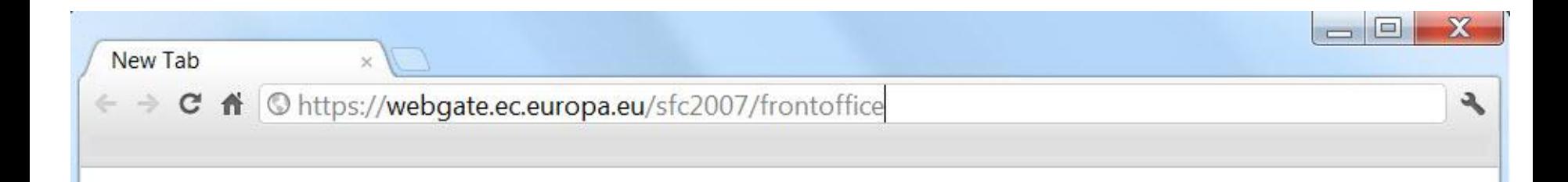

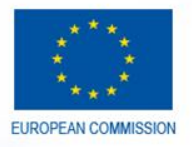

1.2 Page d'accueil du Service d' Authentification de la Commission Européenne (ECAS)

- Définissez votre langue en la sélectionnant dans la liste déroulante (a)
- Cliquez sur Pas encore enregistré (b)

<span id="page-4-0"></span>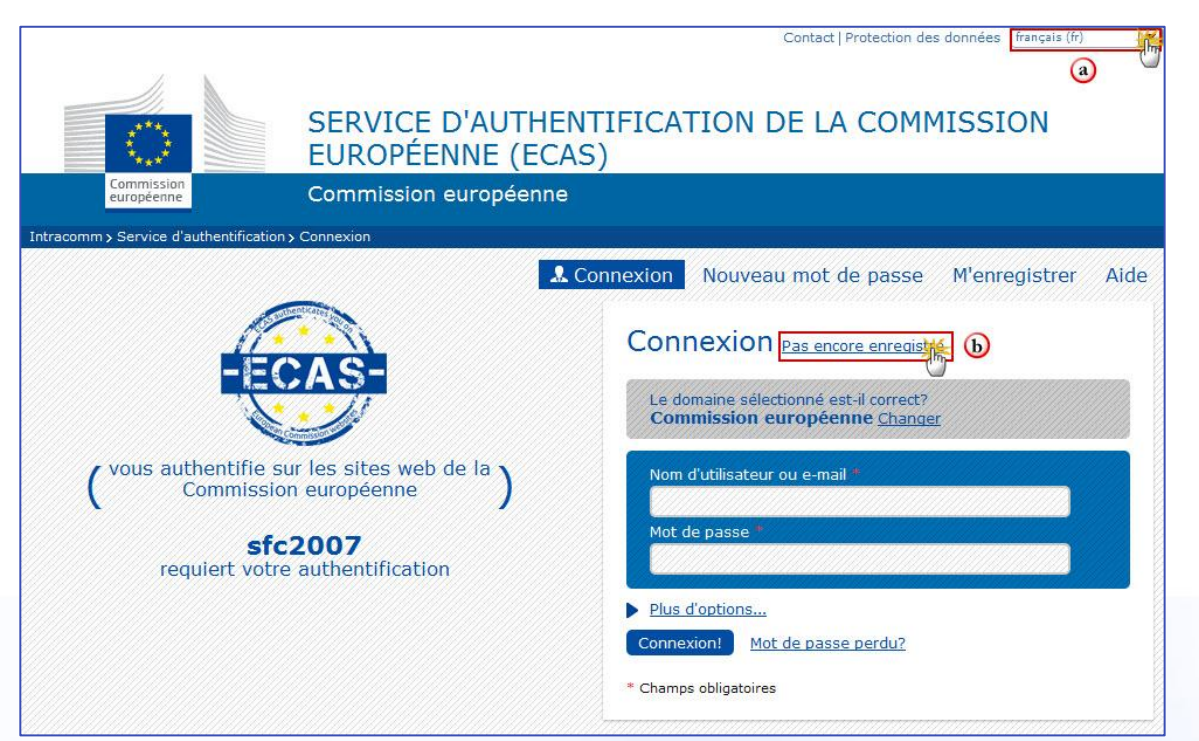

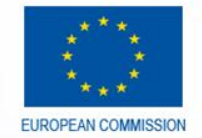

### 1.3 Formulaire d'inscription d'ECAS (1)

### Le **formulaire d'inscription d'ECAS** s'affiche:

- a. Gardez le domaine **Externe** sélectionné par défaut (a)
- b. Choisissez un nom d'utilisateur pour votre compte (b)\*
- c. Remplissez les champs obligatoires (c)
- <span id="page-5-0"></span>\*Nous recommandons d'utiliser une combinaison de votre nom et prénom. Ex : Jean Leblanc = leblanje

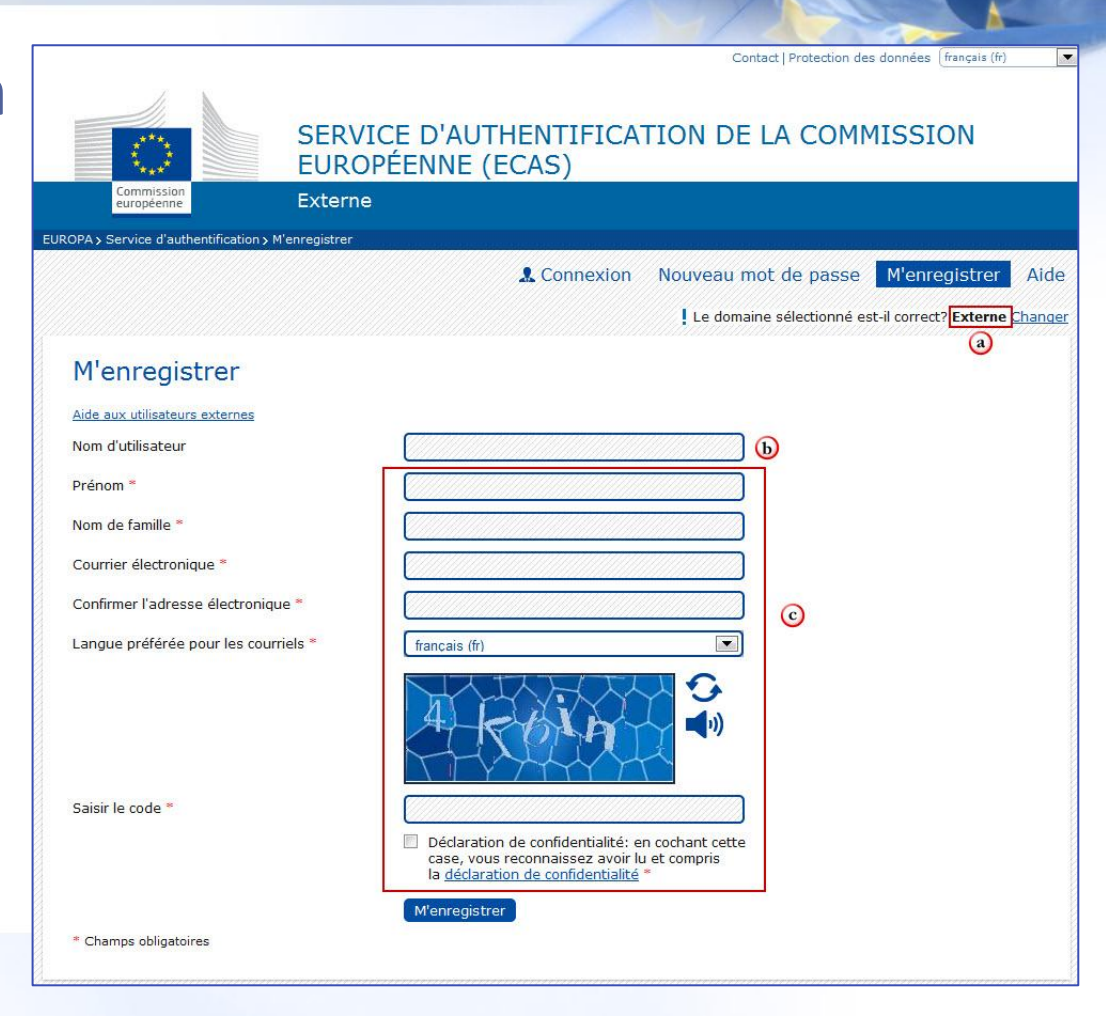

## 1.4 Formulaire d'inscription d'ECAS (2)

- Les **messages d'erreur** apparaissent quand:
- Un champ obligatoire\* n'a pas été rempli correctement ou est laissé vide,
- La case de la déclaration de confidentialité n'est pas cochée,
- <span id="page-6-0"></span>Le code de sécurité est incorrect.

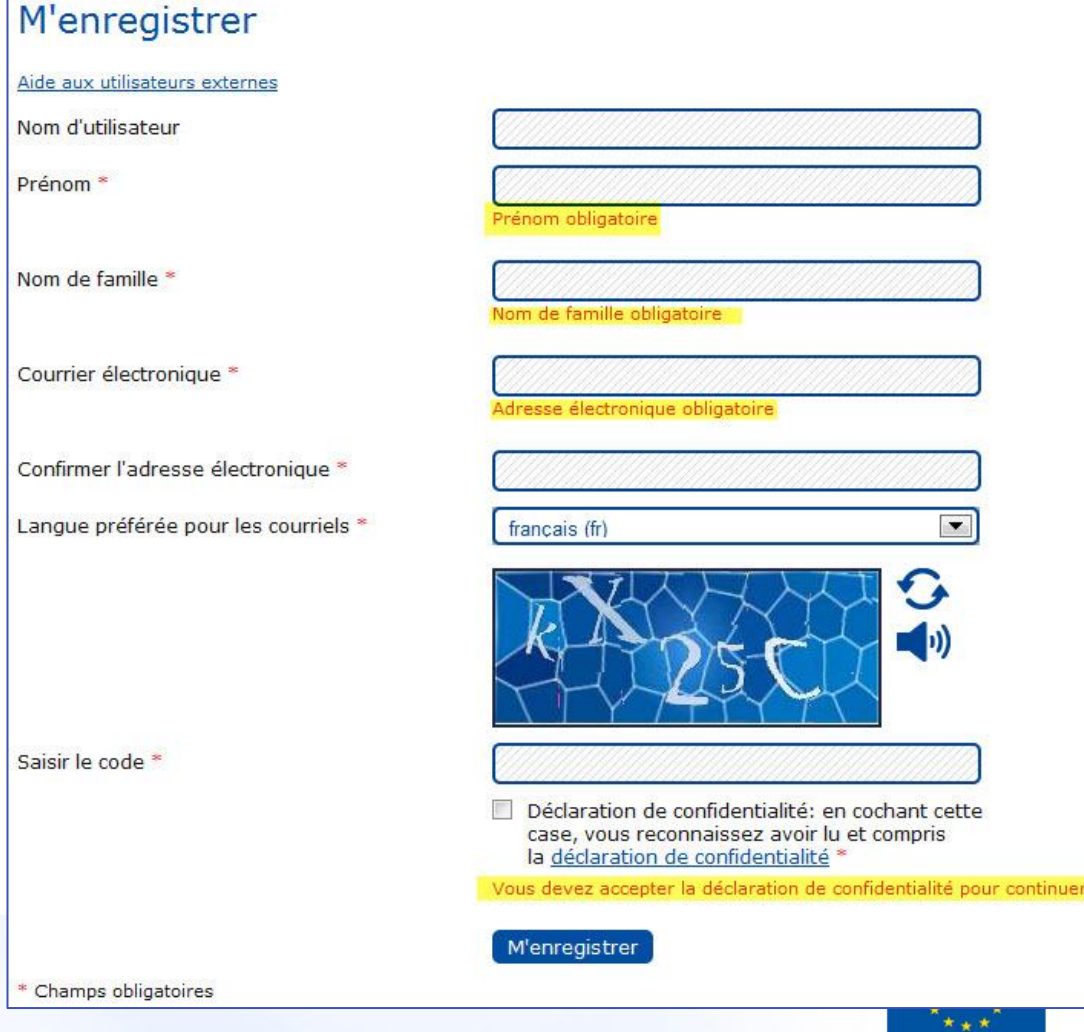

## 1.5 Soumission du formulaire d'inscription

### Suite au remplissage de tous les champs obligatoires du formulaire, cliquez sur **M'enregistrer** pour soumettre

<span id="page-7-0"></span>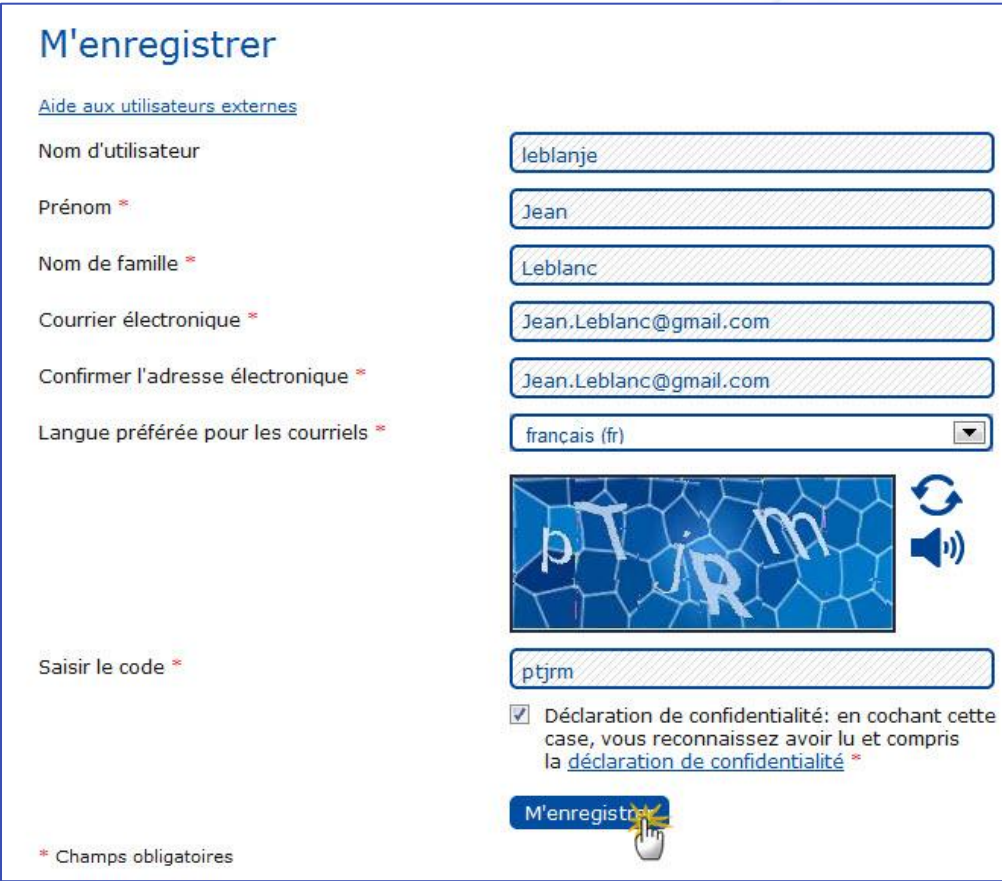

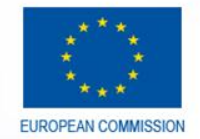

### 1.6 Confirmation de l'envoi

- Le système confirme l'envoi du formulaire d'inscription
- Un courriel sera directement envoyé dans votre boite à messages encodée dans le champ 'Courrier électronique'.

### M'enregistrer

Merci de vous être enregistré. Vous allez recevoir un courriel vous permettant de terminer la procédure d'enregistrement.

<span id="page-8-0"></span>• Vous devrez suivre les instructions du lien afin de confirmer la création du compte ECAS nominatif.

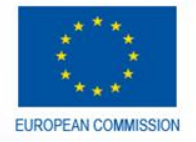

### 1.7 Redirection vers le lien

### • Lorsque vous recevez la confirmation par e-mail, cliquez sur 'ce lien'.

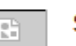

Service d'authentification de la Commission européenne <ecas-a à moi ⊡

14:31 (II y a 0 minutes)  $\sqrt{2}$ 

Cher/Chère Jean-Luc LEBLAN.

Vous avez été enregistré(e) dans ECAS, le service d'authentification de la Commission européenne.

Votre nom d'utilisateur est: janlouk.

Pour créer un mot de passe, veuillez cliquer sur:

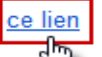

Vou verz jusque 1h30 pour créer un mot de passe. Une fois ce délai écoulé, vous pourrez introduire une autre demande en suivant le même lien: vous devrez alors indiquer de nouveau votre nom d'utilisateur et confirmer votre demande.

Si le lien ci-dessus ne fonctionne pas, vous pouvez copier l'adresse suivante (assurez-vous d'avoir bien copié l'adresse entière!) et la coller dans la barre d'adresse de votre navigateur :

https://webgate.ec.europa.eu/cas/init/initialisePasswordLogin.cgi?wayf.domain=external&wayf.remember=checked& wayf.submit=Select&uid=nljeanlu&resetCode=zRlsdzGpvcGkFuEWf6olO8c228Ecv3Hvfclul7DsKtq0&service=http% 3A%2F%2Fwlsrq2.cc.cec.eu.int%3A7691%2Fsfc2007%2Ffrontoffice%2Findex.jsp

À chaque connexion, veuillez sélectionner le domaine «Externe» et non «Commission européenne».

En cas de problème, plutôt que de répondre à ce message, veuillez consulter les informations d'aide ou de contact figurant sur le site sur lequel vous essayez de vous enregistrer.

<span id="page-9-0"></span>Ce message vous est envoyé par ECAS - Service d'authentification de la Commission européenne

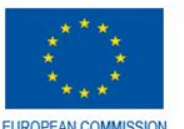

### 1.8 Choisir un mot de passe

- Vous avez maintenant la possibilité de choisir un mot de passe personnel.
- Votre mot de passe doit être différent de votre nom d'utilisateur et doit contenir au moins 10 caractères.

<span id="page-10-0"></span>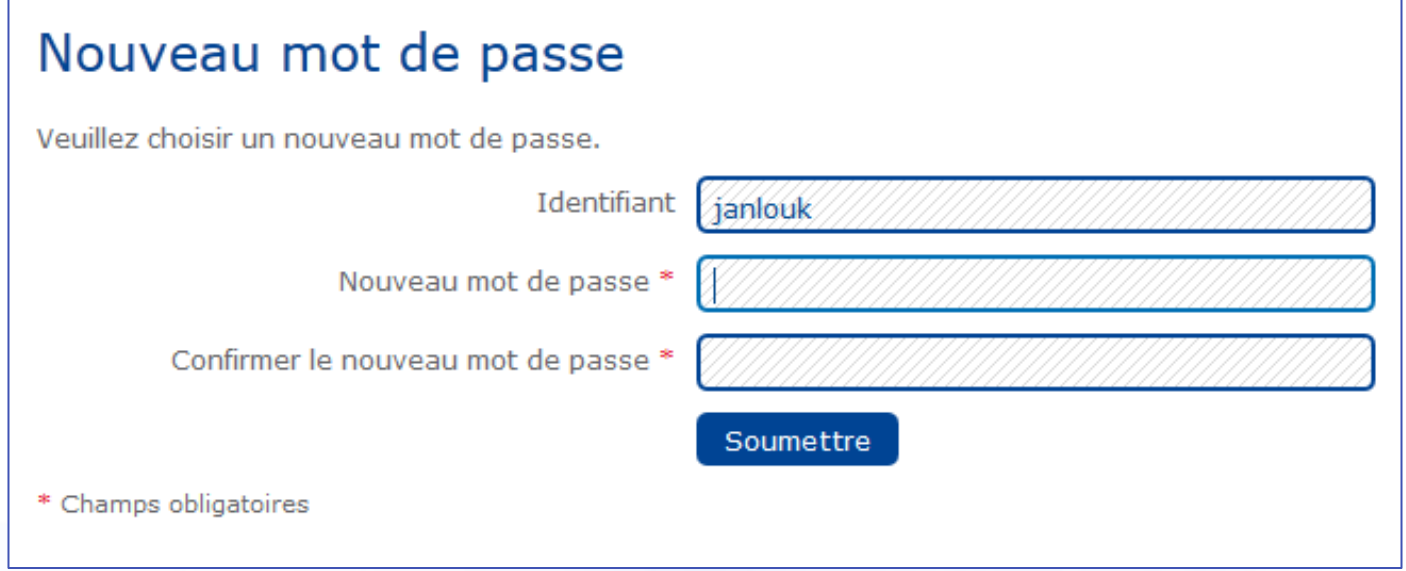

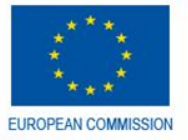

### 2. Où trouver votre ECASuid

- Lors de vos échanges avec l'agent de liaison responsable, vous devrez toujours communiquer votre ECASuid.
	- Cet identifiant est différent de l'utilisateur ECAS (= Identifiant pour l'application SFC2007)
- <span id="page-11-0"></span>• Le ECASuid permettra à votre MSL de traiter plus efficacement vos demandes d'accès, de mise à jour ou encore de suppression de compte SFC2007.

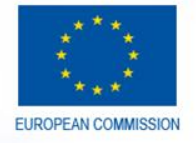

### 2.1 Insertion de votre ECAS-ID

<span id="page-12-0"></span>Après avoir cliqué sur 'Continuer', introduisez votre identifiant ECAS ainsi que votre mot de passe personnel choisi durant l'étape 1.8.

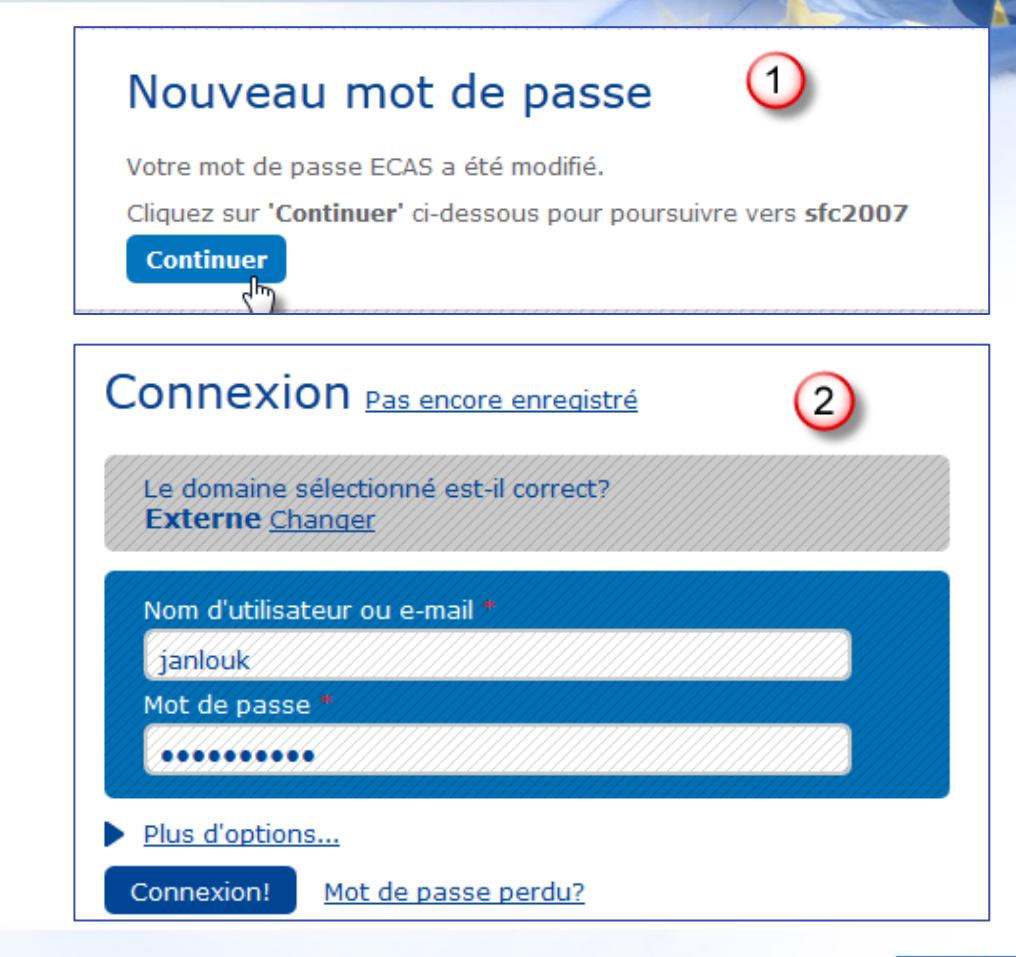

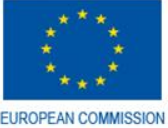

### 2.2 Information sur le compte (1)

• Afin d'obtenir les informations nécessaires sur votre compte ECAS et connaitre votre ECASuid, cliquer sur votre login (exemple: **janlouk**)

<span id="page-13-0"></span>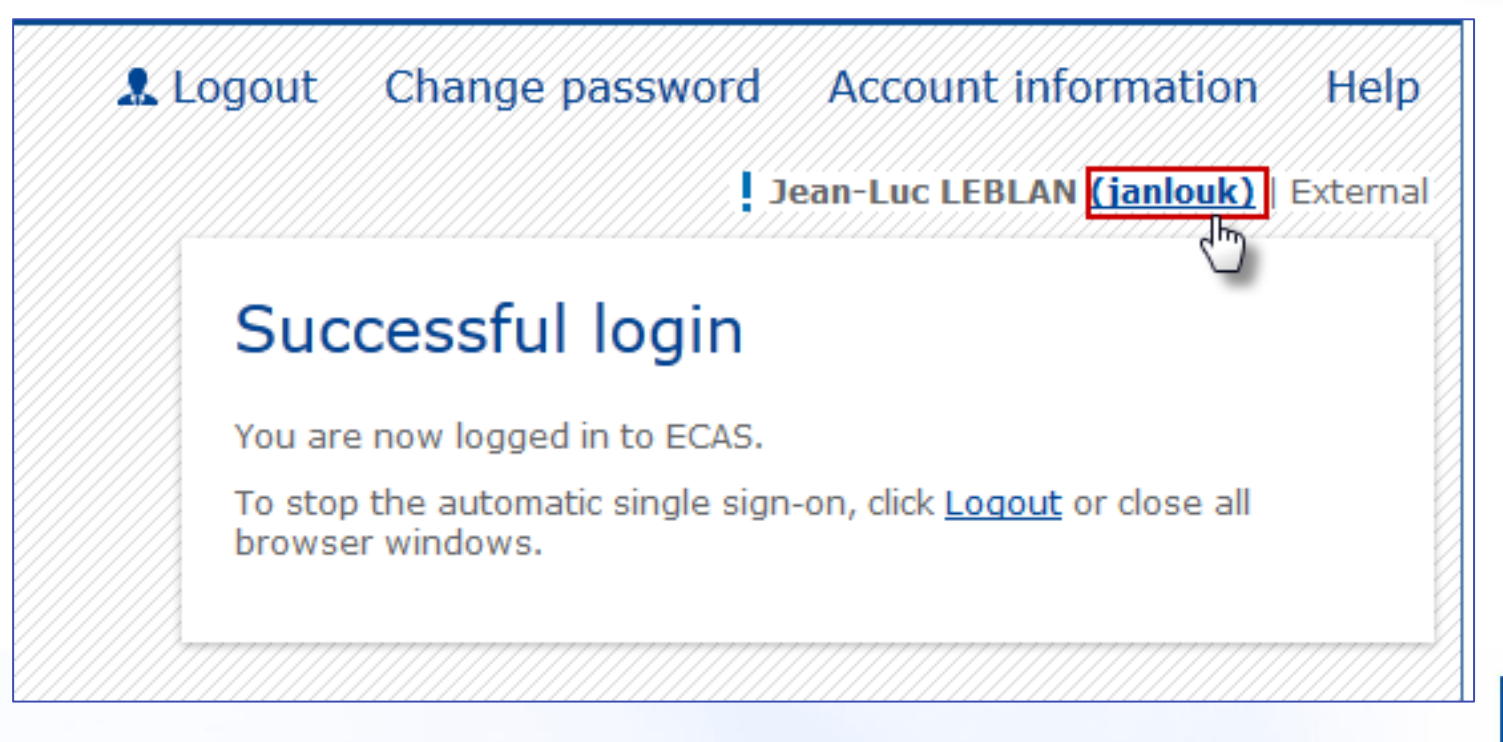

### 2.3 Information sur le compte (2)

• Le 'ECASuid' est l'unique identifiant de la Commission que vous devrez communiquer à votre agent de liaison pour toutes demandes d'accès, de mise à jour ou de suppression du compte SFC2007. (example : **nljeanlu**)

#### **Account information**

- Modify my personal data Modify my personal data  $>$
- Delete your account Delete your account >
- Manage my mobile phone numbers Manage my mobile phone numbers >
- You can view the sessions opened for visited applications. Display my sessions >
- You can link your eID to your ECAS account.  $[Link my eID >]$

#### My ECAS Account Details

<span id="page-14-0"></span>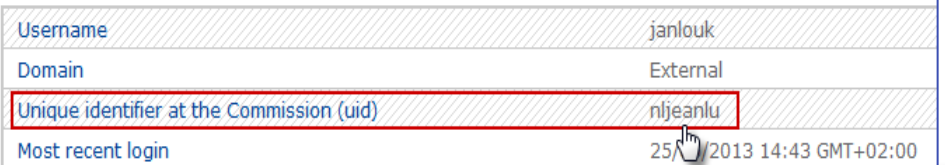

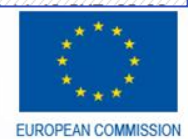